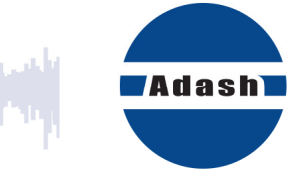

# **GUIDE DE DÉMARRAGE RAPIDE**

# **DDS**  (Version Gratuite pour A4900 Vibrio M)

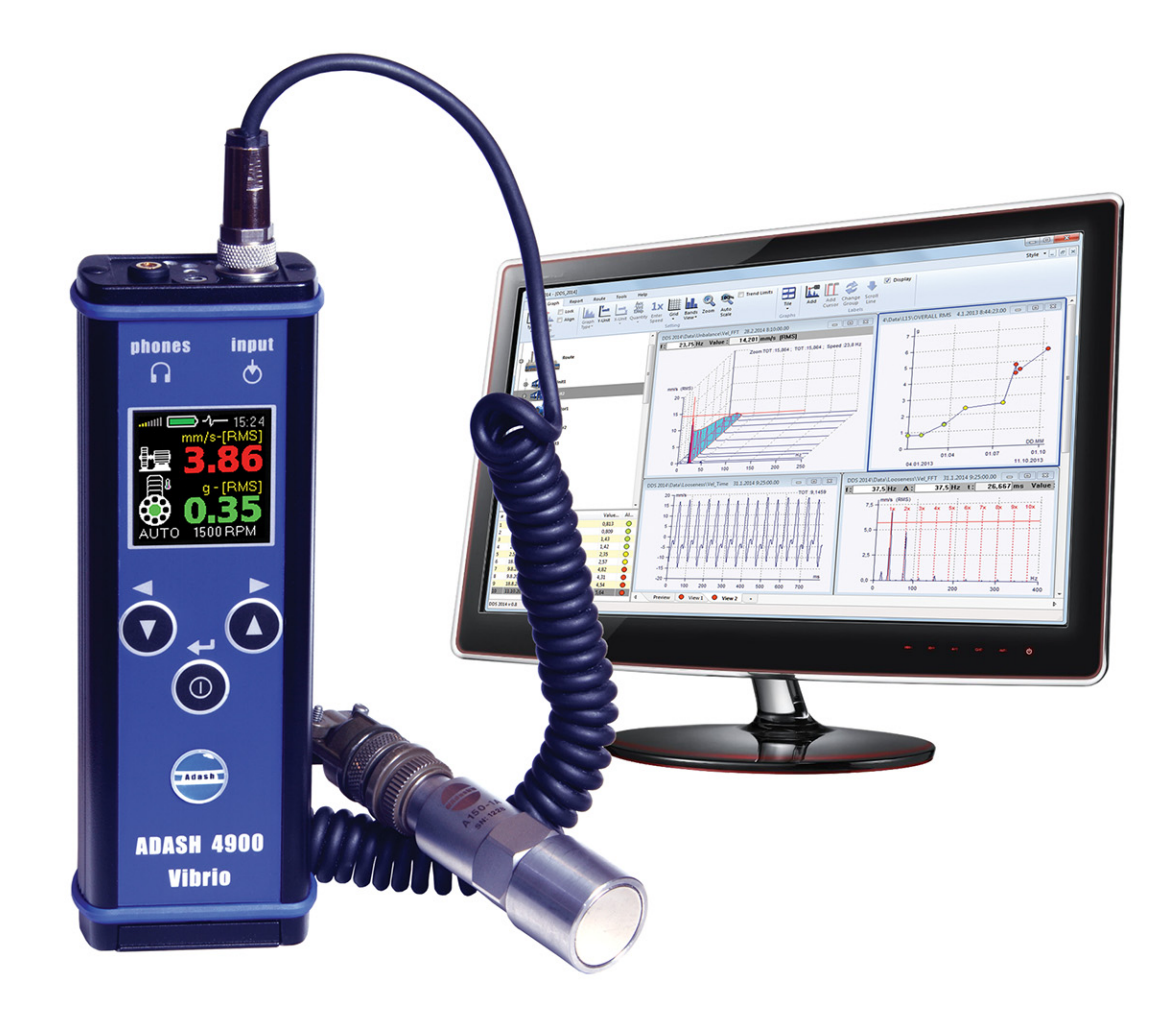

Version: 9 février 2016

### Table des matières:

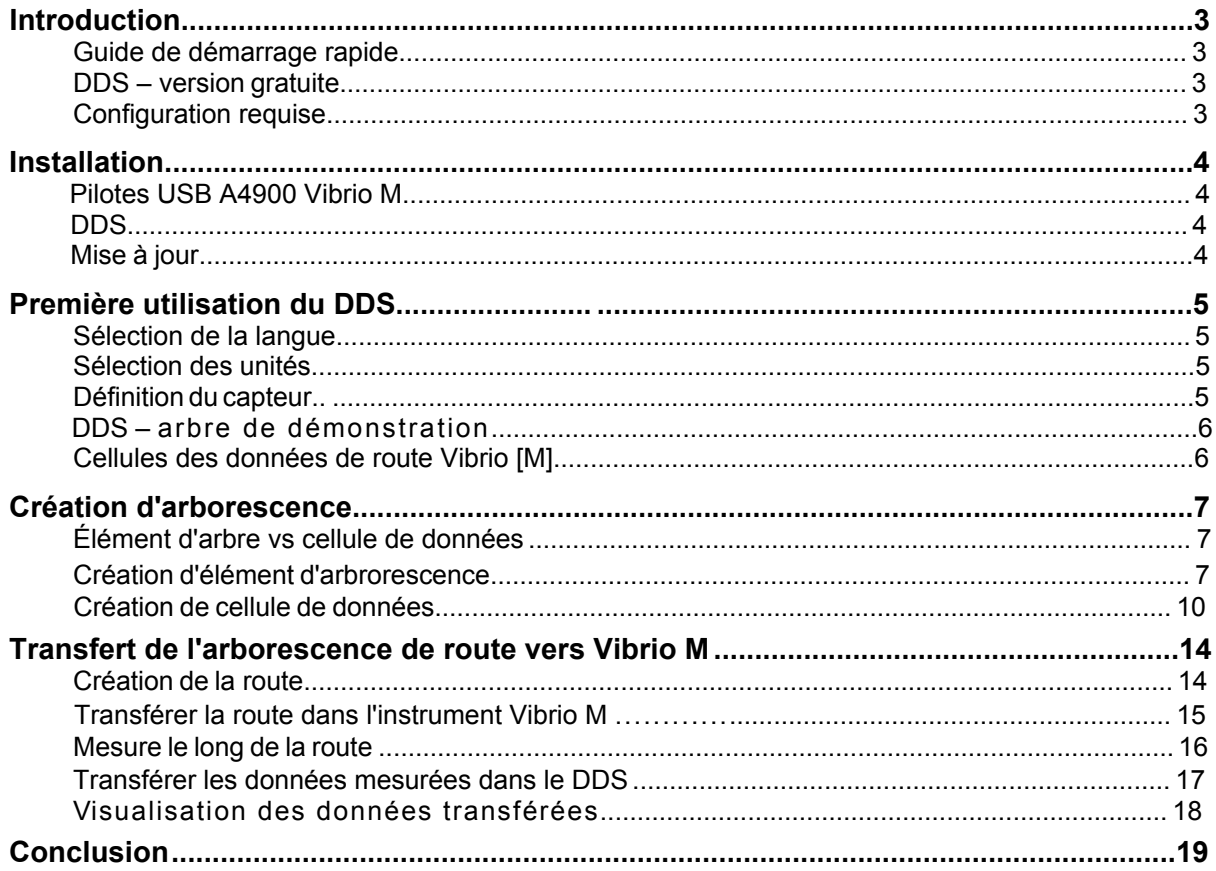

## *Introduction*

#### **Guide de démarrage rapide**

Le but de ce manuel n'est pas de vous montrer toutes les capacités du DDS. Nous voulons vous apprendre à créer simplement une arborescence de route de base et à démarrer votre programme de maintenance préventive.

#### **DDS – version gratuite**

La version gratuite du DDS est fournie avec l'instrument A4900 Vibrio M. Il y a deux limites à la version gratuite du DDS :

- La taille de la base de données est limitée à 200 MB.
- Possibilité de créer une seule base de données (arborescence de route).

#### **Configuration requise**

Le DDS est conçu pour les systèmes d'exploitation MS Windows 7 et supérieurs. Il pourrait également être exécuté sur MS Windows XP, toutefois nous ne garantissons pas sa fonctionnalité à 100%. Certaines procédures y prendront plus de temps ou seront figées, notamment pour les ordinateurs dotés d'un seul noyau.

## *Installation*

#### **Pilotes USB A4900 Vibrio M**

Insérez le CD d'installation Adash (ou clé USB) fourni avec le A4900 Vibrio M et cliquez sur Autorun. La fenêtre suivante apparaîtra.

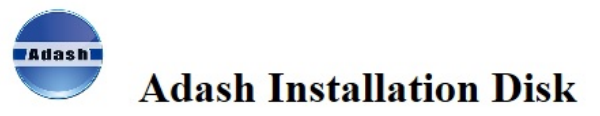

Welcome to the Adash installation disk. You can find here:

- 1. Description of installation process
- 2. Third parties software
- 3. Software and instrument manuals

#### **Install drivers for A4900 USB**

 $\cdot$  CDM  $v2.12.00$ 

#### Software and manuals

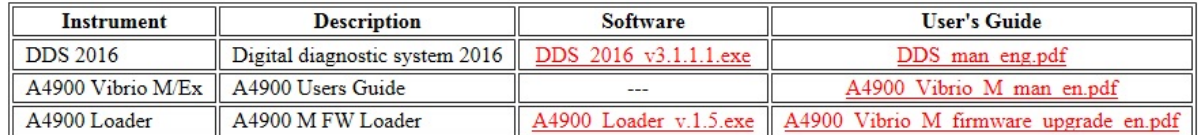

Cliquer sur CDM v2.12.00 et suivez le processus d'installation.

Vous devez disposer des droits appropriés pour exécuter le fichier .exe . Contactez votre administrateur IT si vous rencontrez des problèmes pour exécuter le fichier .exe .

Vous pouvez également télécharger les pilotes à partir du site www.adash.com / Downloads / Third- parties-software / A4900 Vibrio USB driver.

#### **DDS**

Cliquez sur DDS.exe (le nom du fichier .exe contenant le dernier numéro de version) sur le CD d'installation Adash (ou clé USB), sélectionnez la langue requise et suivez le processus d'installation.

Vous devez disposer des droits appropriés pour exécuter le fichier .exe . Contactez votre administrateur IT si vous rencontrez des problèmes pour exécuter le fichier DDS.exe .

Vous pouvez également télécharger le fichier DDS à partir du site www.adash.com / Downloads / ADASH Software / DDS (Digital diagnostics system) / DDS

#### **Mise à jour**

La dernière version du DDS peut toujours être téléchargée selon le chemin ci-dessus.

## *Première utilisation du DDS*

#### **Sélection de la langue**

DDS prend en charge les langues suivantes: tchèque, anglais, français, hongrois et russe. Pour changer la langue, allez à Tools / Globals / General / Language.

#### **Sélection des unités**

Pour changer les unités, allez à Outils / Globales / Unités et sélectionnez Métrique ou Impériale selon vos besoins. Vous pouvez également modifier les unités de Vitesse, Fréquence etc. individuellement en fonction de vos besoins.

#### **Définition du capteur**

Dans la plupart des cas, vous utiliserez un accéléromètre 100 mV/g alimenté par ICP avec votre instrument Vibrio M.

Type AC150 (fourni avec le kit Vibrio M) est déjà prédéfini.

Pour définir votre capteur, allez à Outils et appuyez sur Capteurs. La fenêtre suivante apparaîtra.

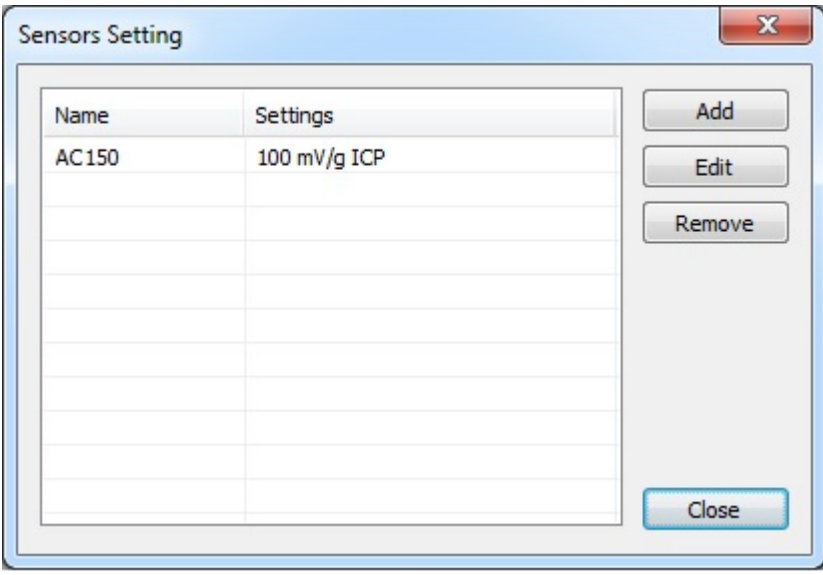

Appuyez sur Ajouter et entrez les propriétés de votre capteur.

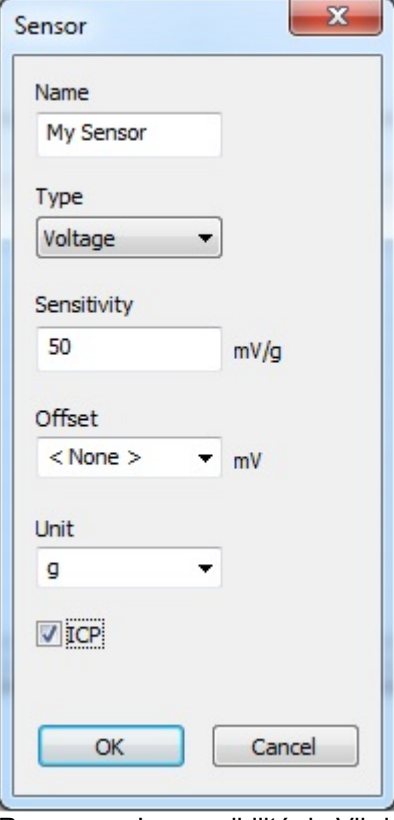

Remarque: La sensibilité du Vibrio M a été préréglée pour l'accéléromètre AC150 fourni avec cet instrument. Si vous changez de capteur (sensitivité différente), vous devez également modifier la sensitivité dans l'instrument Vibrio M.

Appuyer sur OK et votre capteur sera enregistré en tant que modèle.

#### **DDS – arborescence de démonstration**

Le DDS contient l'arborescence des routes de démonstration. Cette arborescence a été créée uniquement afin de vous montrer à quoi pourrait ressembler sa structure. Ne faites pas attention à cela, nous vous expliquerons comment créer votre arborescence de route dans le prochain chapitre.

## **Cellules des données de route Vibrio [M]**

 Seule cette partie de l'arborescence de démonstration peut vous être utile. L'élément d'arborescence Cellules de données de route Vibrio M contient tous les types de mesure prédéfinis pouvant être mesurés par Vibrio. C'est fondamentalement le modèle de mesures. Voir le chapitre suivant pour savoir comment l'utiliser.

## *Création d'arborescence*

#### **Élément d'arborescence vs cellule de données**

Il existe deux différents types d'éléments d'arborescence de route.

#### **Élément d'arborescence**

Il est utilisé pour la création d'une arborescence (par exemple: Usine, Département, Machine, Point de mesure, ...). L'élément d'arborescence ne contient pas de mesures.

#### **Cellule de données**

Cet élément contient les paramètres de mesure (globales, spectre, formes d'onde temporelles,...). Typiquement, les cellules de données sont créées sous (au) point de mesure.

#### **Création d'élément d'arborescence**

Ici, nous voudrions décrire comment créer simplement votre arborescence de route. Nous créerons Usine / Département / Machine / Point de mesure et mesures (Cellules de données), lesquelles seront prises sur ce point de mesure.

Remarque: Usine, Département et Machine ne sont que des titres génériques. Vous pouvez nommer ces éléments d'arborescence de route selon vos besoins.

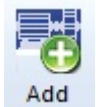

Sous l'onglet Arbre, appuyez sur le bouton Add et la fenêtre suivante apparaîtra. (Ou click droit de la souris / Ajouter un élément)

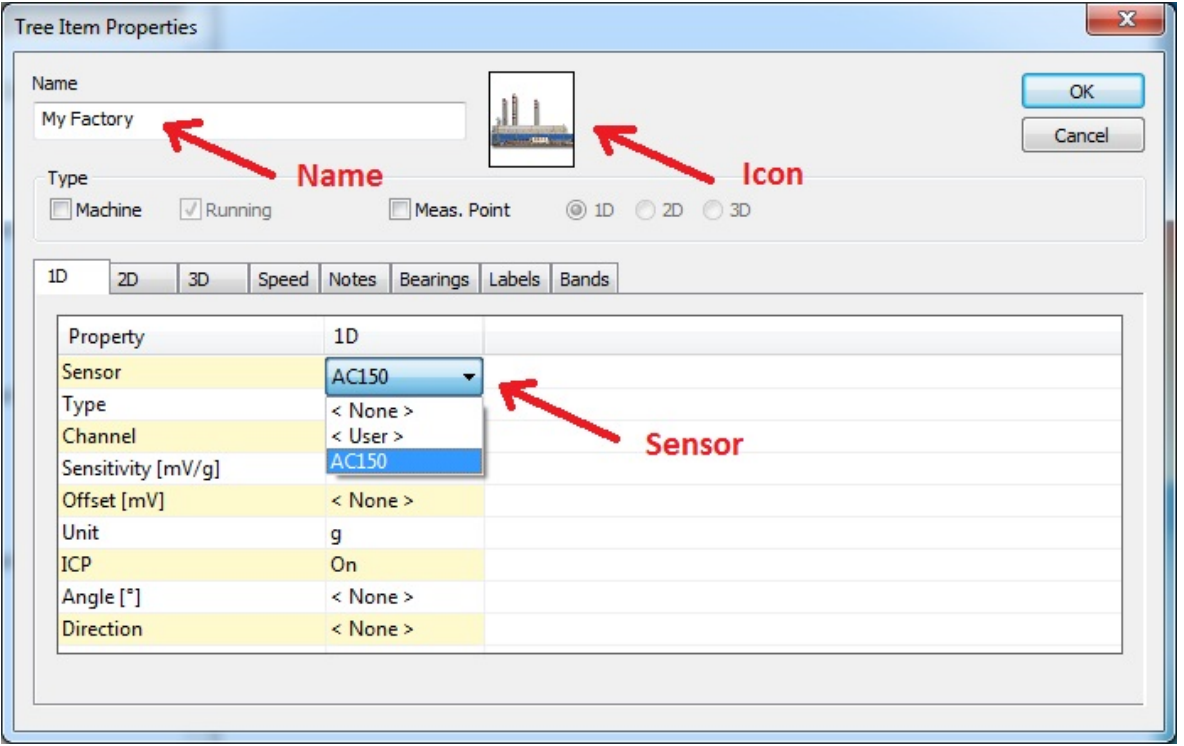

Nommez votre usine, puis sélectionnez l'icône de votre usine et ensuite sélectionnez le capteur. Appuyez sur OK pour confirmer vos paramètres.

Remarque: l'avantage est qu'une fois le capteur défini à la racine de cet arborescence, cette définition sera accessible à tous les éléments de l'arborescence situés sous cet élément.

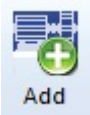

Add

Appuyez à nouveau sur le bouton Add (l'élément My Factory doit être actif) pour créer votre département conformément à l'image ci-dessous. Appuyez sur OK pour confirmer vos paramètres.

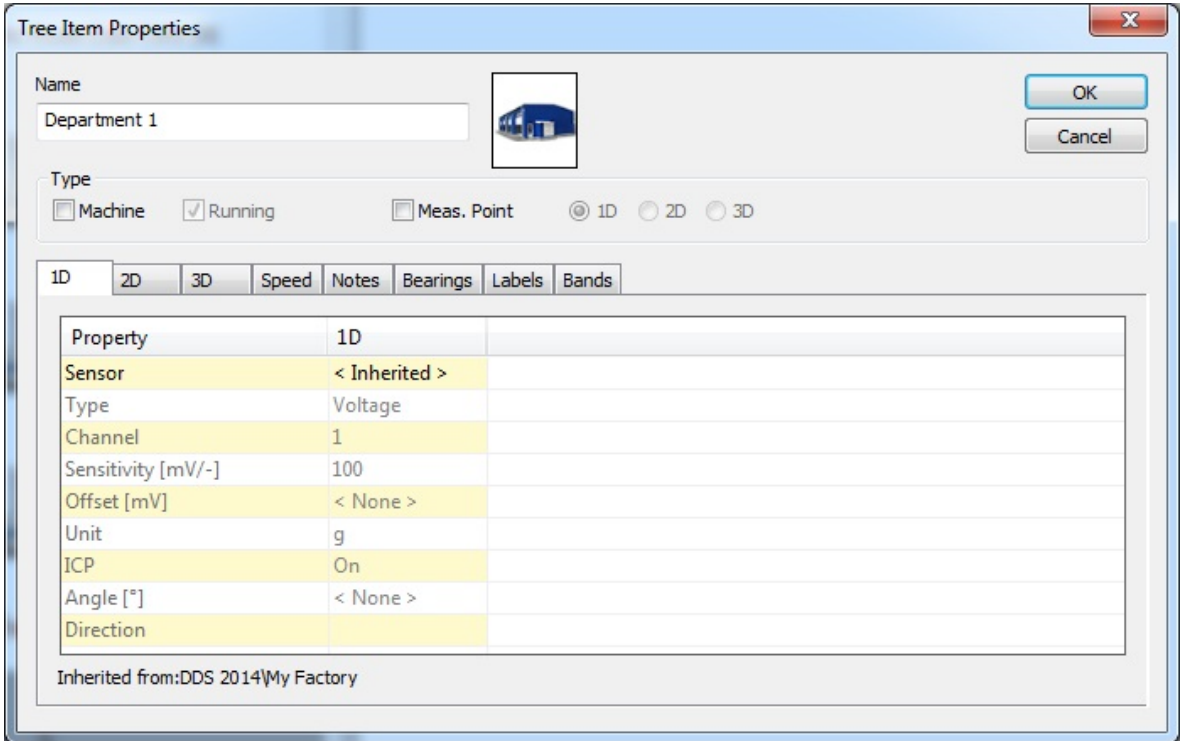

Appuyez à nouveau sur le bouton Add (l'élément Département 1 doit être actif) pour créer votre machine conformément à l'image ci-dessous.

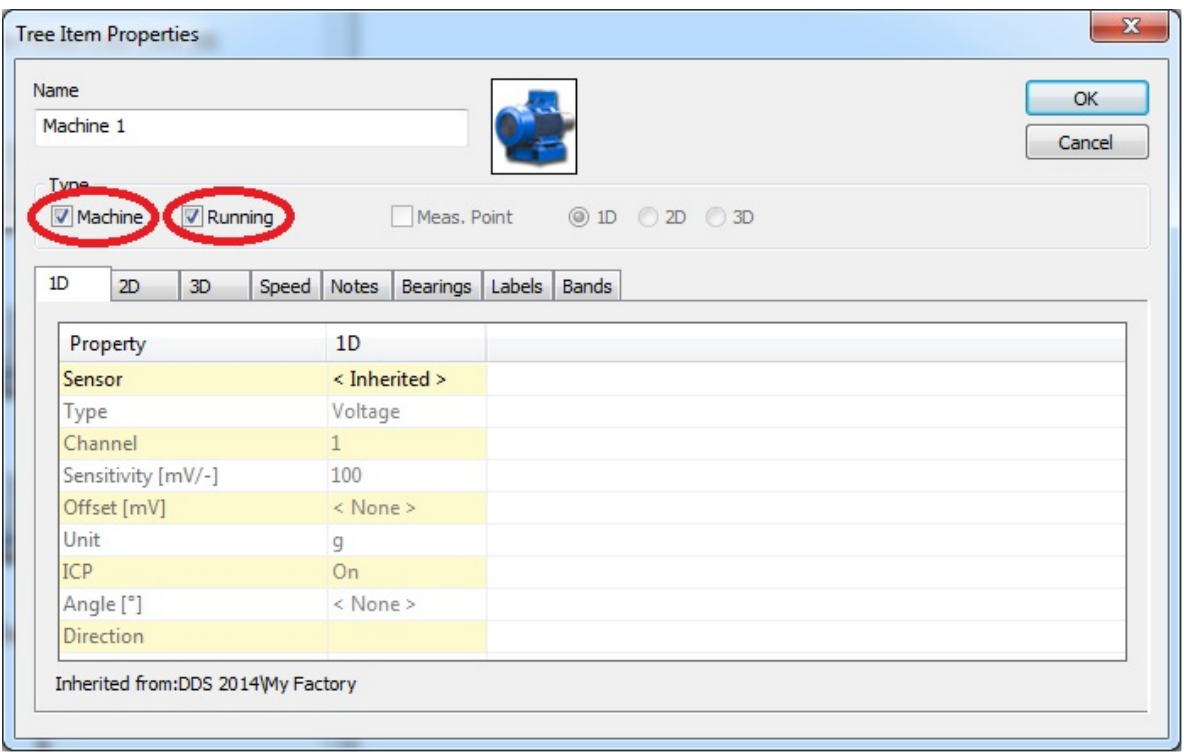

Il est important de cocher la case Machine ici. Ceci indique au DDS que vous ne créez pas seulement un élément régulier (usine ou un département de votre usine), mais que vous créez l'élément Machine sous lequel le point de mesure sera créé. Cocher la case signifie que cette machine fonctionne et que vous souhaitez l'inclure dans votre itinéraire de mesure.

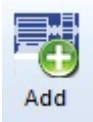

Appuyez à nouveau sur le bouton Add (l'élément Machine 1 doit être actif) pour créer votre point de mesure comme indiqué dans l'image ci-dessous.

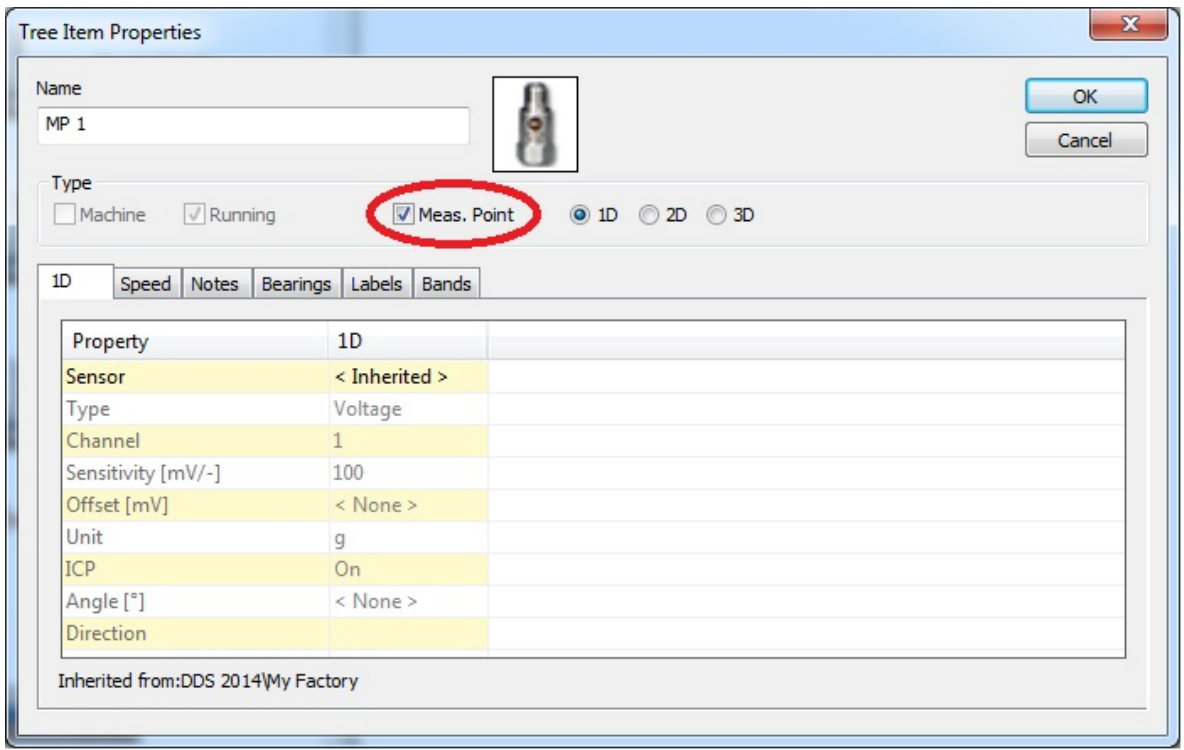

La case Meas. Point doit être cochée ici. Ceci indique au DDS que vous créez un point de mesure sous lequel la cellule de données (mesures) sera créée. Appuyez sur OK pour confirmer vos paramètres.

Remarque: Le point de mesure est l'endroit sur la machine où vous allez placer le capteur et effectuer les mesures. Il peut s'agir par exemple de l'extrémité motrice, de l'extrémité non motrice, du logement du ventilateur, etc.

Maintenant, vous devriez être en mesure de visualiser la structure de l'arborescence de route telle qu'indiquée sur la photo.

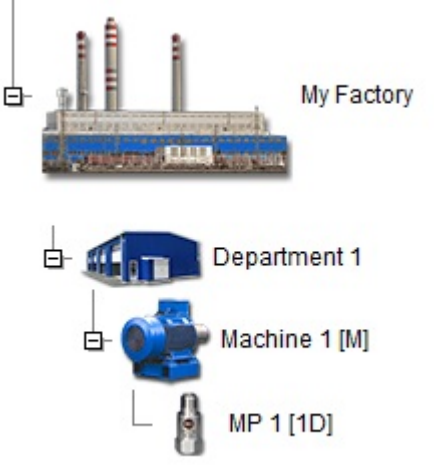

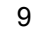

#### **Création de cellule de données**

Les cellules de données contiennent les paramètres de mesure mentionnés précédemment. Nous souhaitons maintenant revenir aux cellules de données de route prédéfinées dans l'instrument Vibrio M. Cet élément d'arborescence contient tous les types de mesure prédéfinis que Vibrio M peut mesurer en mode Route. Développez les cellules de données de route Vibrio conformément à l'image ci-dessous pour afficher les mesures prédéfinies.

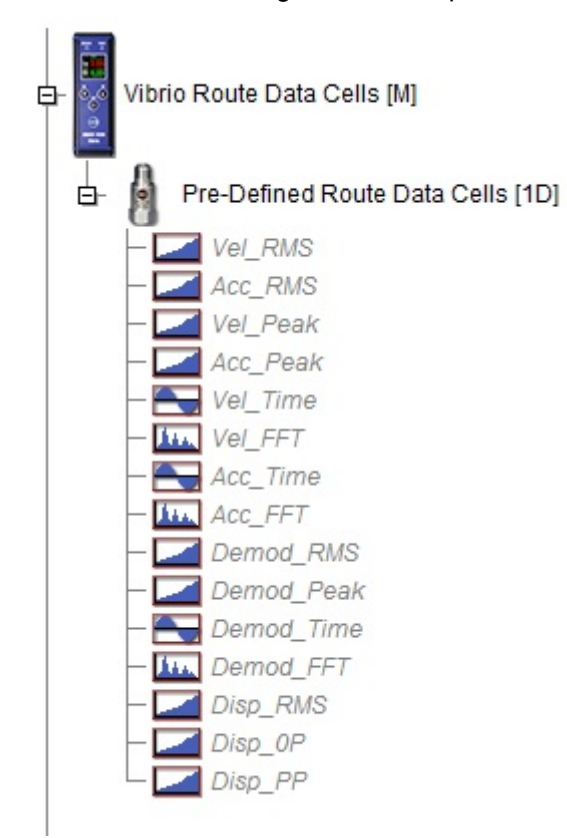

Utilisez le bouton droit de la souris, par exemple sur la cellule de données Vel RMS, puis appuyez sur Propriétés. Cela vous permettra de voir de quel type de mesure il s'agit. Vous verrez le tableau avec les propriétés de mesure selon l'image ci-dessous. Cela signifie que nous mesurerons la valeur globale en vélocité RMS (mm/s) à l'intérieur de la plage fréquentielle 10-1000 Hz avec la cellule de données Vel\_RMS. Vous pouvez cliquer sur toutes les propriétés des cellules de données pour voir les paramètres.

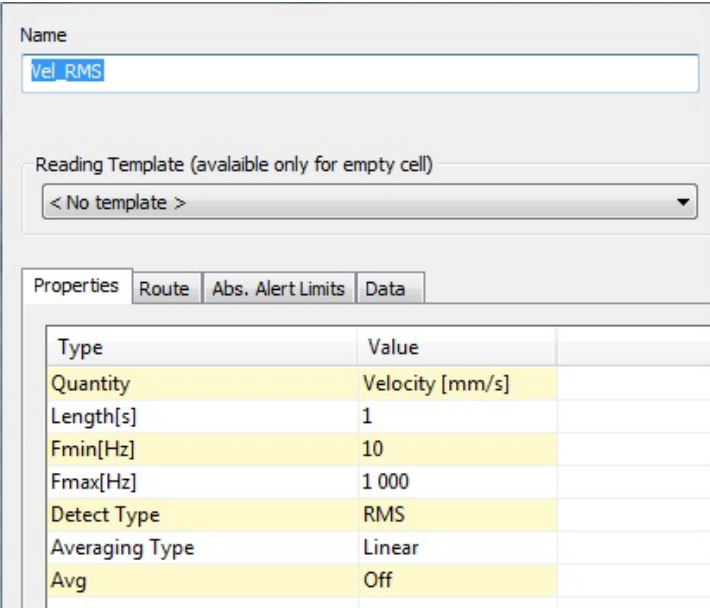

10

Vous pouvez copier les cellules de données requises dans votre point de mesure (MP 1) que vous avez créé. Supposons que nous voulons mesurer Vel\_RMS, Acc\_RMS et Vel\_FFT sous notre point de mesure MP 1. Nous allons utiliser la fonction d'édition multiple. Maintenez la touche Ctrl enfoncée et sélectionnez toutes les cellules de données mentionnées avec le bouton gauche de la souris. Ensuite, faites glisser les cellules sélectionnées vers le symbole MP 1. Vous devriez voir le symbole + à côté de la flèche de la souris.

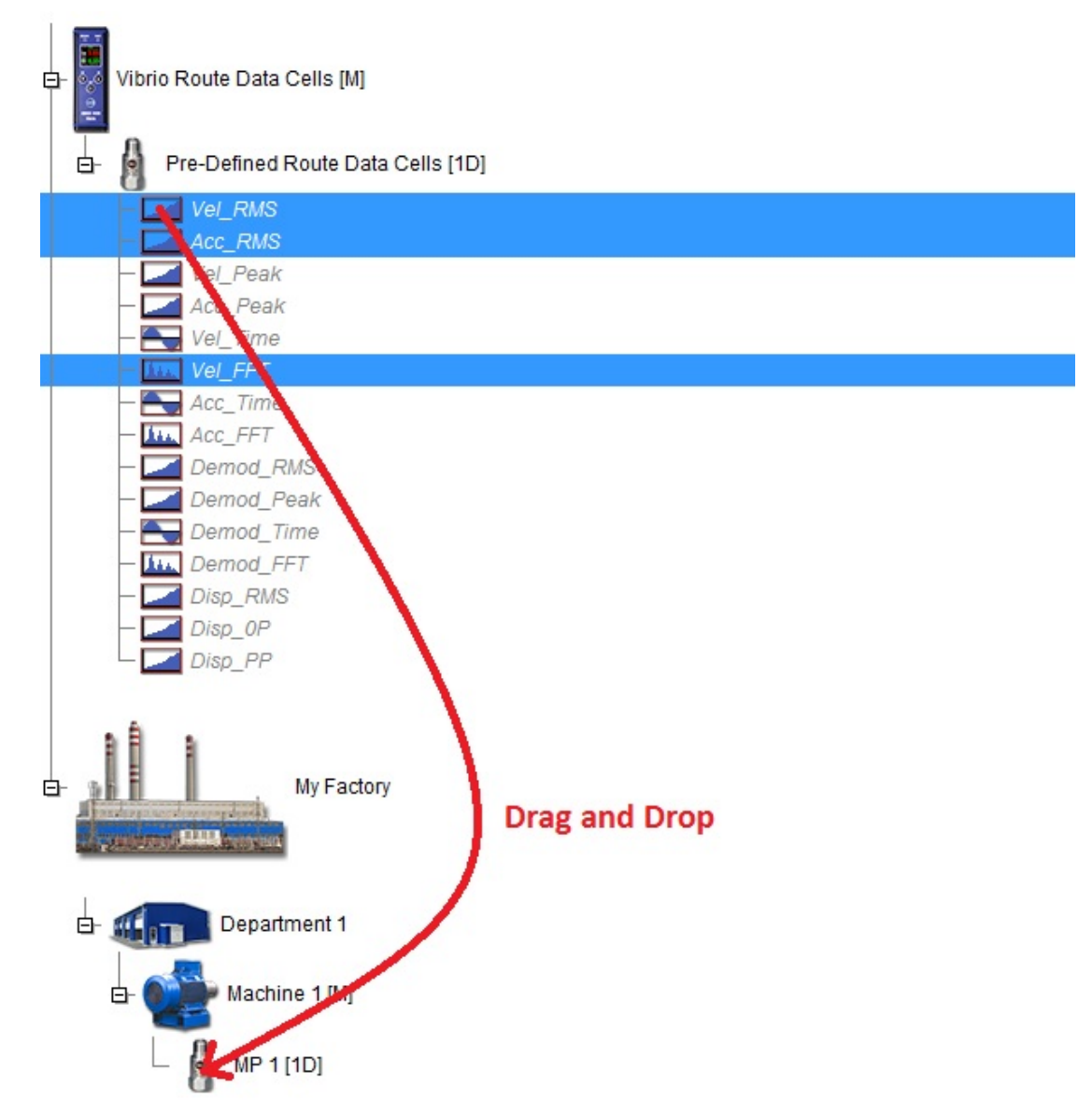

La fenêtre suivante apparaîtra, appuyez sur OK pour confirmer.

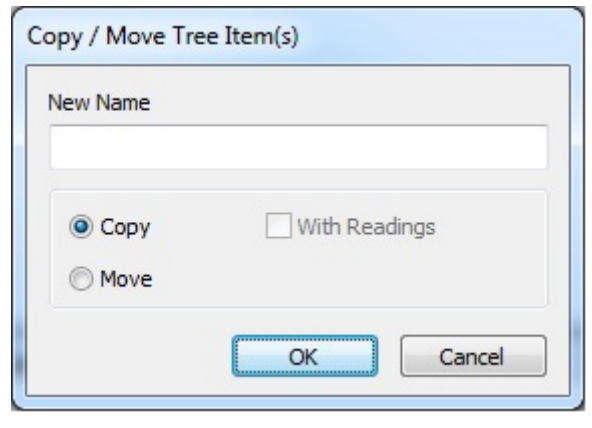

Avec la fonction glisser-déposer, vous pouvez également copier le point de mesure entier avec vos cellules de données. Il suffit de le renommer par exemple en MP 2.

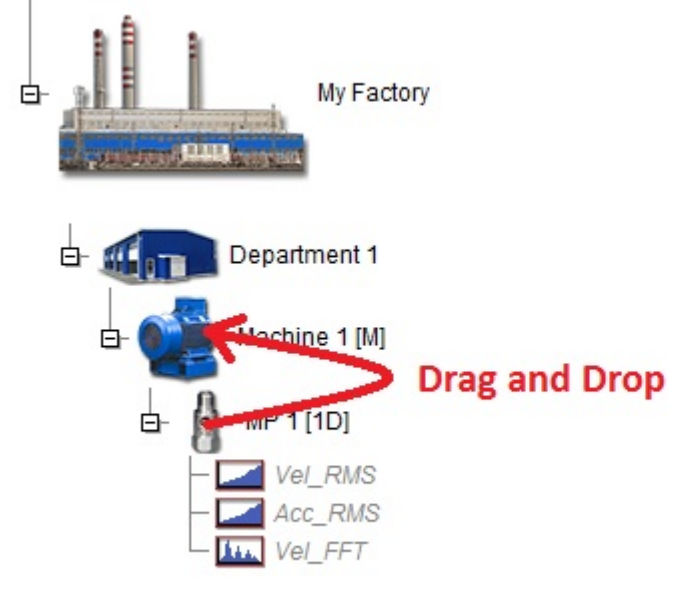

Vous pouvez également copier la totalité de la Machine 1. De cette manière, vous pouvez créer la Machine 2.

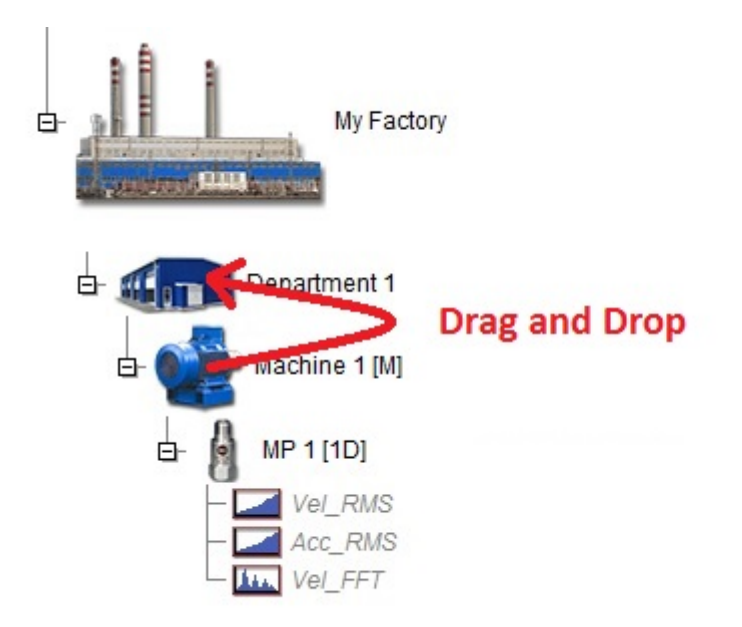

Si vous avez suivi le processus, vous devriez maintenant avoir votre arborescence de route tel qu'indiqué sur l'image ci-dessous.

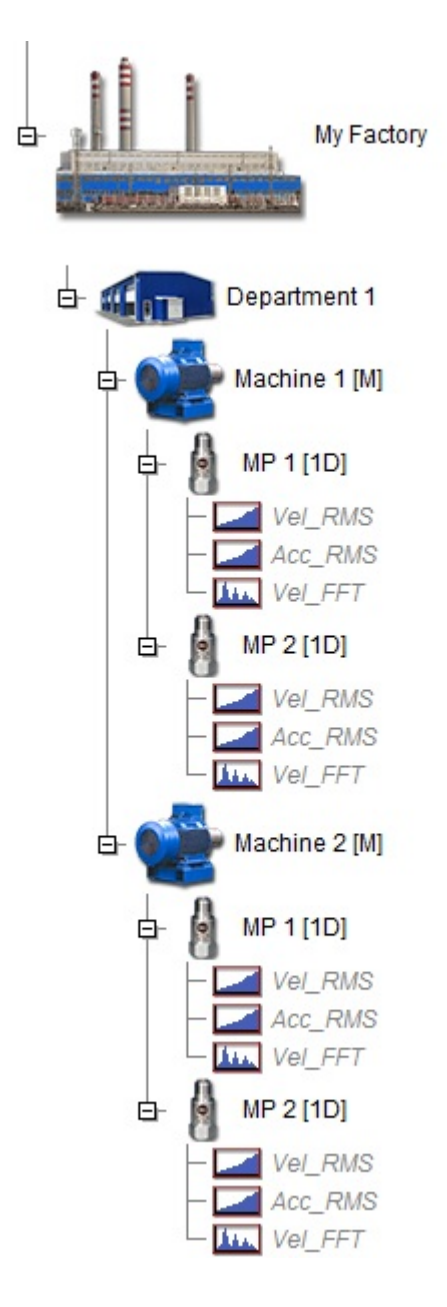

## *Transfert d'arborescence de route vers Vibrio M*

#### **Création de la route**

Nous expliquerons comment transférer la route créée dans le Vibrio M. Dans le DDS, allez sur l'onglet Route et cliquer sur le symbole de l'instrument A4900 Vibrio M. Les fenêtres suivantes apparaîtront comme indiquées sur l'image ci-dessous: l'arborescence des routes sur le DDS, les routes et l'instrument A4900 – Vibrio M.

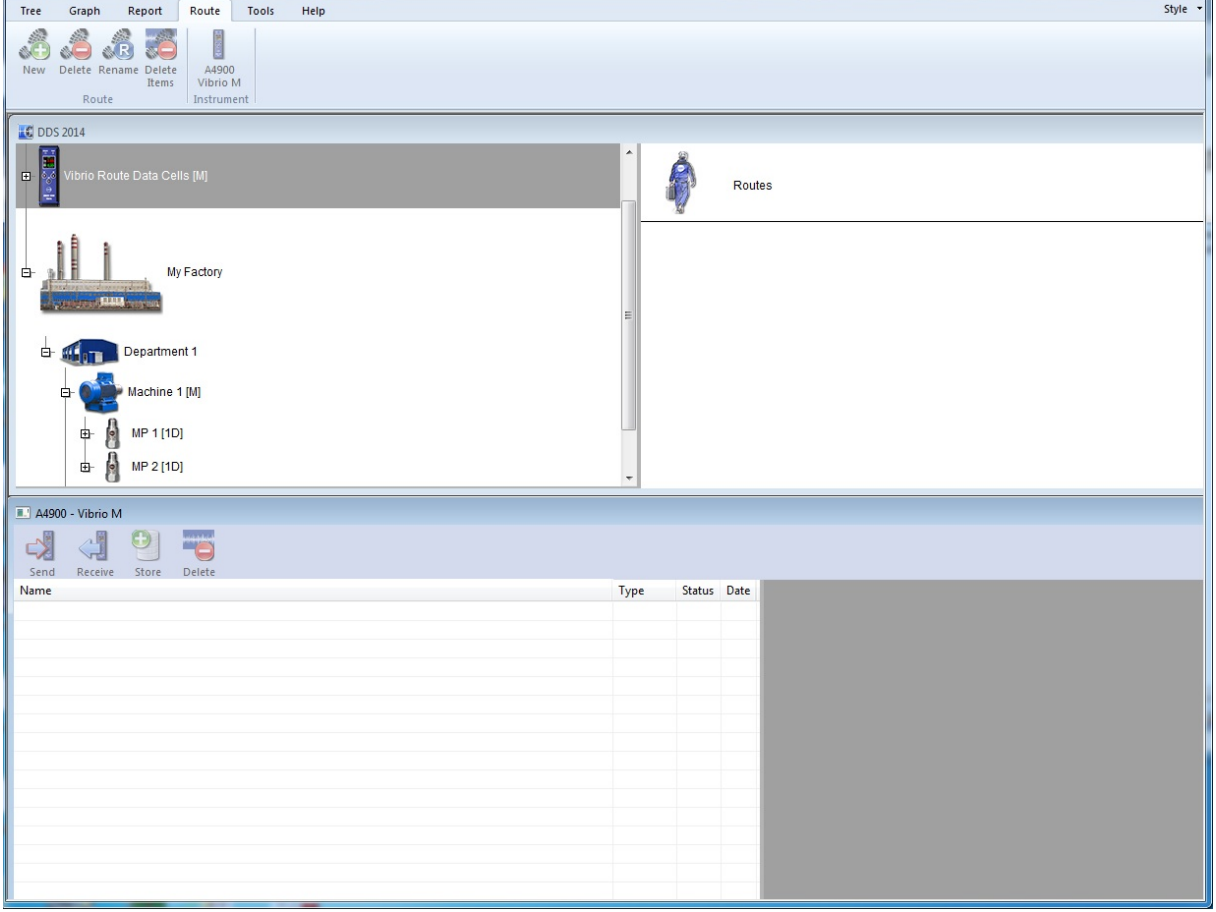

Afin de comprendre le processus, nous allons transférer la Machine 1. Faites glisser la Machine 1 en la déposant dans la fenêtre Route comme indiqué sur l'image.

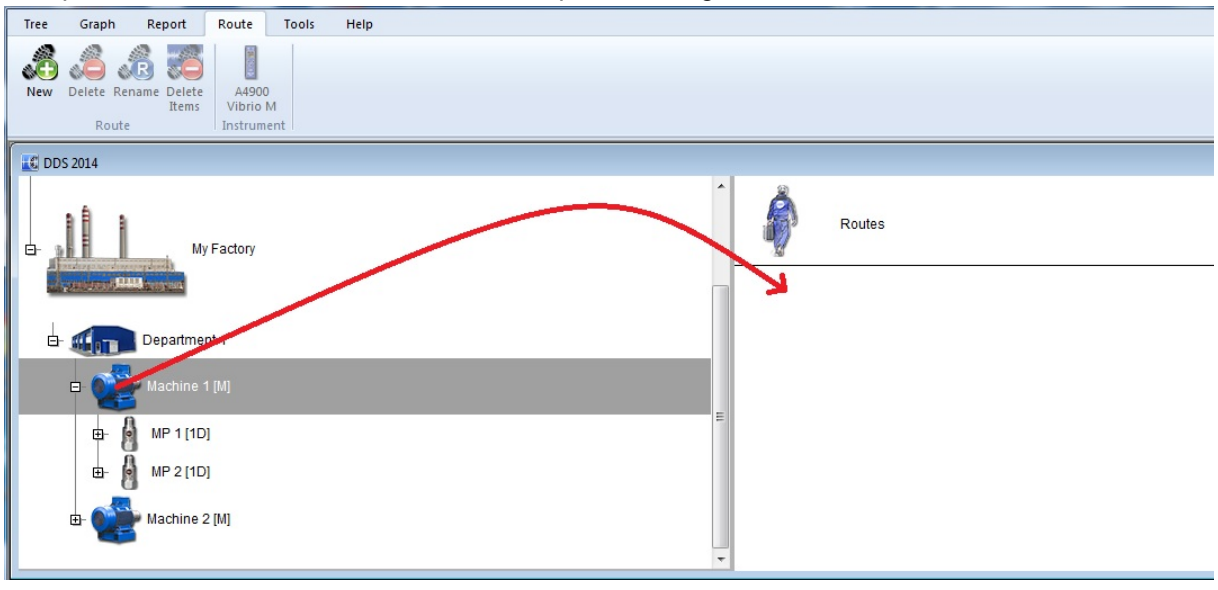

14 *ADASH Ltée., République tchèque, tél.: +420 596 232 670, courriel: info@adash.com*

La fenêtre de la création de la nouvelle route apparaîtra. Entrez le nom et confirmez par OK. La route sera sauvegardée dans votre fenêtre de routes et y restera jusqu'à ce que vous la supprimiez.

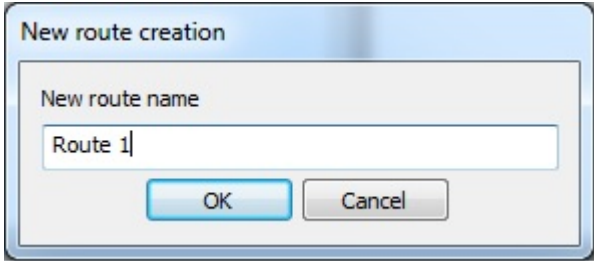

#### **Transférer la route dans l'instrument Vibrio M**

Faites glisser et déposer l'élément Route 1 de la fenêtre Routes dans la fenêtre A4900-Vibrio M.

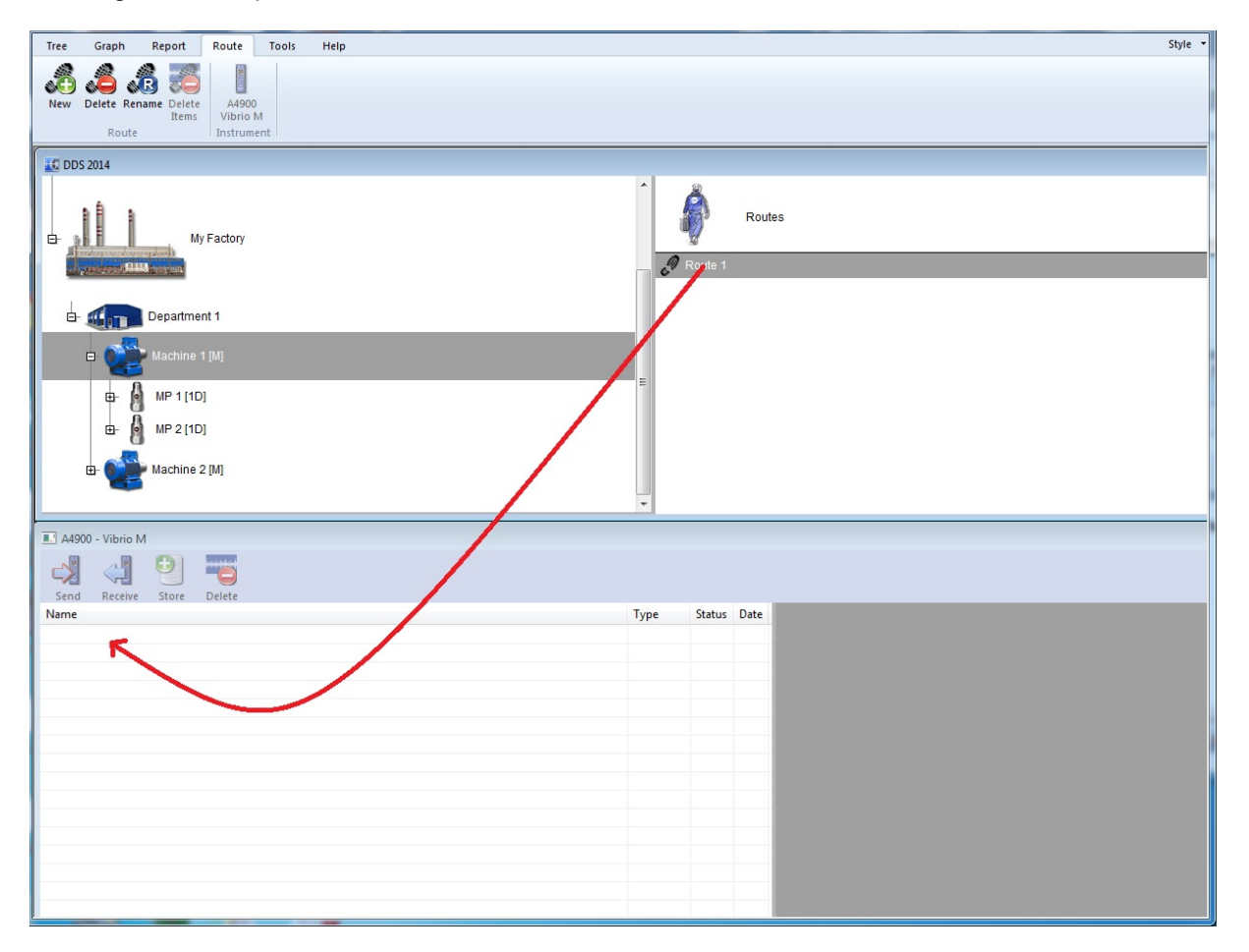

Mettez maintenant sous tension l'instrument Vibrio M et connectez-le à votre PC avec le câble USB fourni. Activer la Route 1 (elle doit être surlignée en bleu) et appuyez sur le bouton Envoyer.

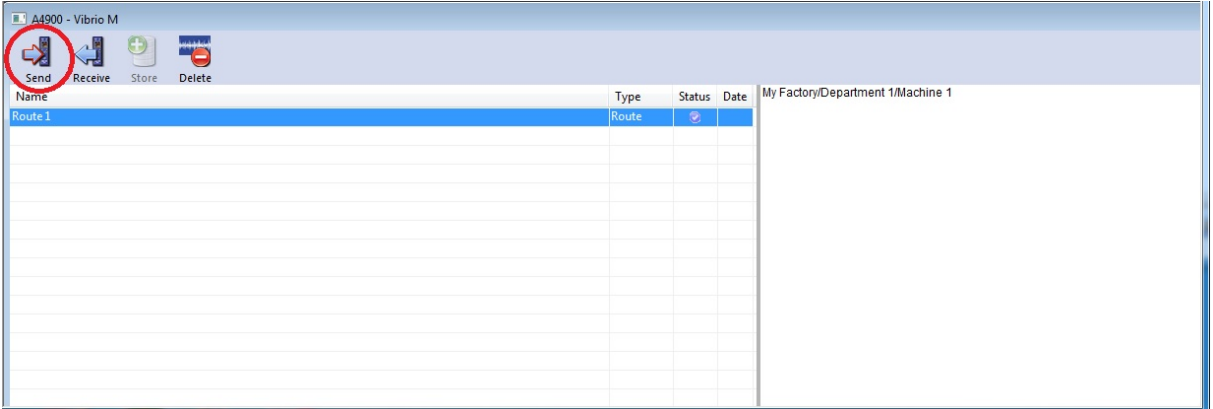

La fenêtre avec la notification concernant l'effacement de la mémoire apparaîtra. Confirmez par OK et la Route 1 sera chargée dans le Vibrio M. Vous devriez voir le logo USB sur le Vibrio M une fois que celui-ci sera connecté au DDS. Débranchez le câble USB du Vibrio M une fois que la Route 1 sera chargée avec succès dans le Vibrio M.

Remarque: Vous ne pouvez charger qu'une seule route dans le Vibrio M.

#### **Mesure le long de la route**

 $\circledcirc$ . Tout est prêt pour mesurer la Route 1. Dans le Vibrio M, appuyez sur le bouton

Vous verrez les options suivantes.

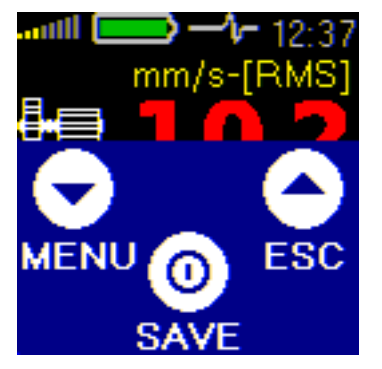

Allez au Menu / Memory / Route et vous verrez votre Route 1. Appuyez sur SEL (sélectionner) et ACK (reconnaître). Vous devriez être sur votre point de mesure MP 1. Appuyez à nouveau sur SEL. Placez votre capteur sur le point de mesure 1 de la machine que vous souhaitez mesurer, par exemple l'extrémité non motrice du moteur. Appuyez sur MEAS (mesurer) et Vibrio M effectuera la mesure de 3 mesures prédéfinies (cellules de données) que nous avons créé. Appuyez sur +> pour accéder au MP 2. Placez votre capteur sur le point de mesure 2 de la machine à mesurer, par exemple l'extrémité du moteur. Appuyer sur SEL, puis sur MEAS pour effectuer la mesure sur le MP 2. Les mesures de MP 1 et MP 2 sont effectuées. Appuyer sur SEL / UP / SEL / ESC pour revenir à l'écran de mesure de Vibrio M.

#### **Transférer les données mesurées dans le DDS**

Connectez le Vibrio M à votre PC via le câble USB. Le Vibrio M doit figurer sur l'un des écrans de mesure. Vous ne pouvez être qu'à cet endroit si vous voulez vous connecter au DDS. Sous DDS, allez à l'onglet Route et cliquer sur le symbole de l'instrument A4900 Vibrio M. Appuyez sur le bouton Receive et vous devriez voir le point d'état vert et la date de mesure comme indiqués sur l'image ci-dessous.

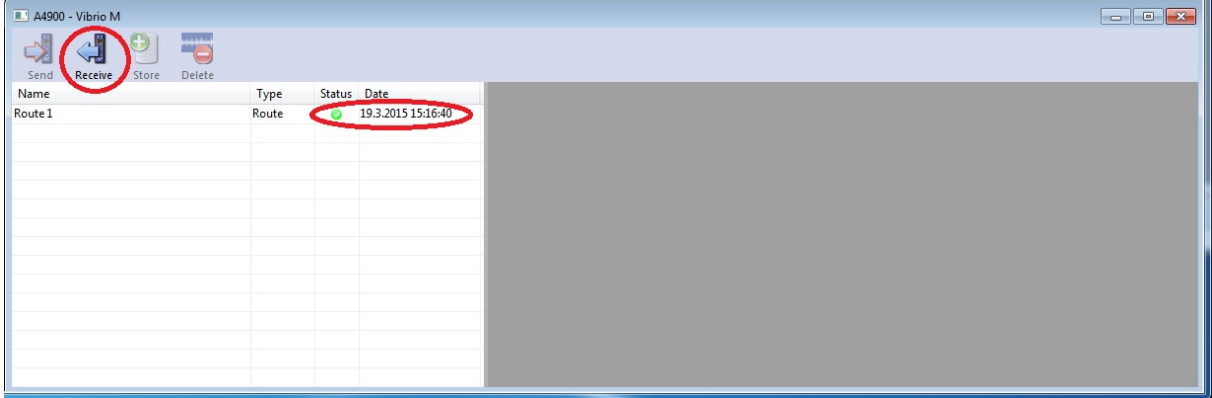

Activez la Route 1, appuyez sur le bouton Store et les données mesurées seront sauvegardées dans votre arborescence de route.

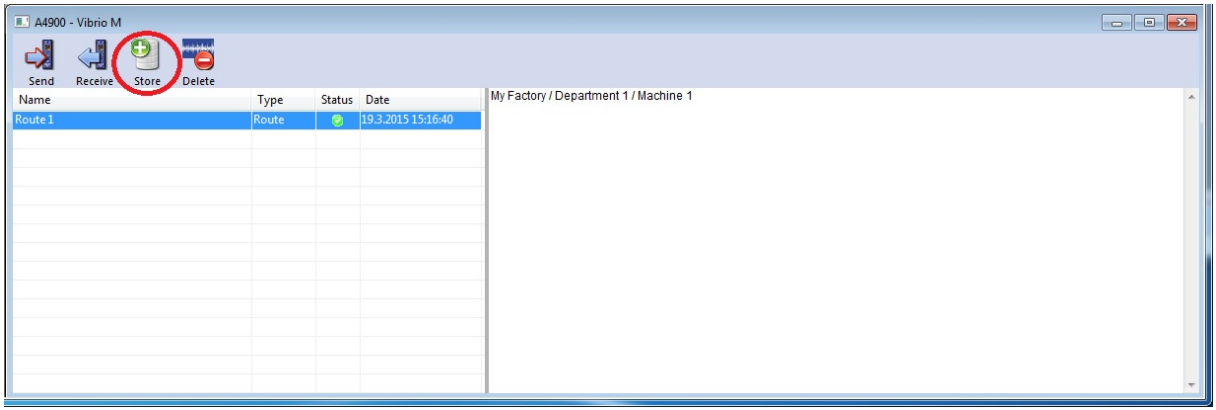

#### **Visualisation des données transférées**

Allez sur l'onglet Graph.

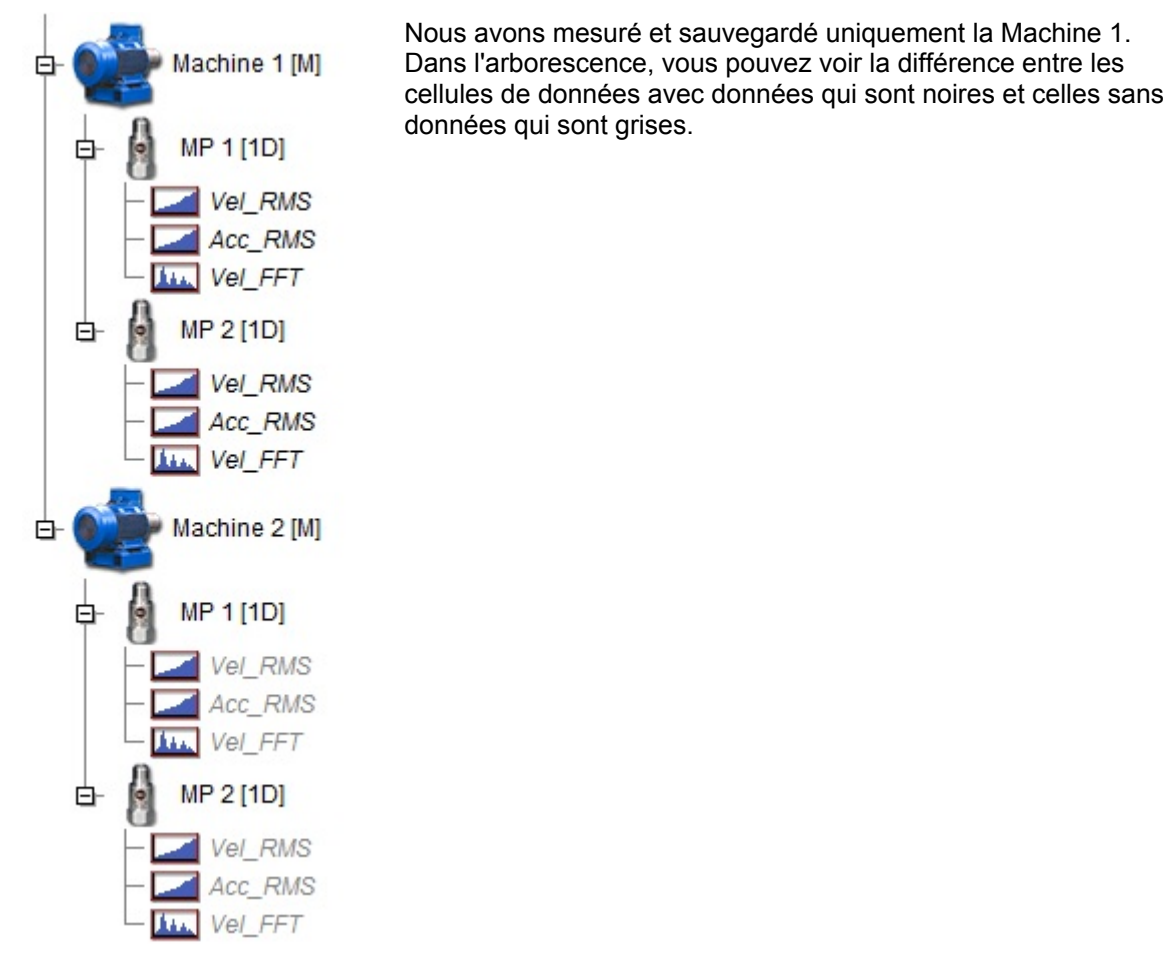

Activez le point de mesure MP 1 et vous verrez l'aperçu des données des 3 cellules de données du côté droit. Si vous cliquer sur une cellule de données individuelle, vous ne verrez que les données de cette cellule de données.

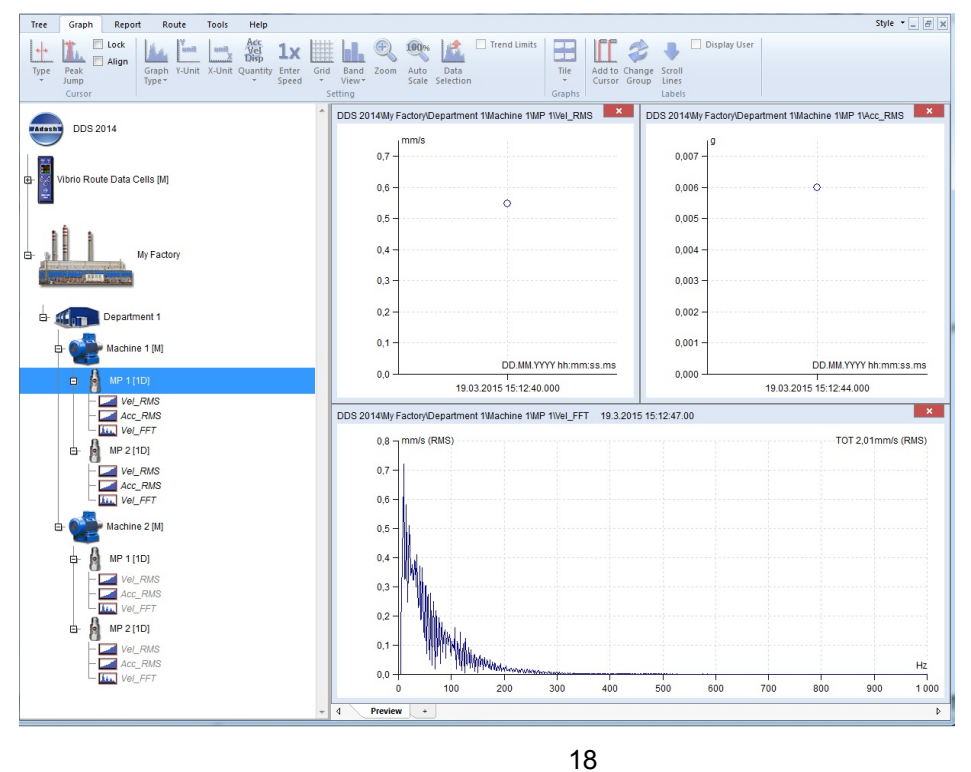

## *Conclusion*

Nous espérons que ce manuel vous a montré comment utiliser le mode Route. DDS est un logiciel de diagnostic sophistiqué qui vous permet de définir des valeurs limites d'alarme, des bandes d'alarmes, de travailler avec des graphiques, de générer des rapports, et bien plus encore. Pour plus de détails, téléchargez le manuel complet du DDS à partir de www.adash.com / Downloads / Data sheets and manuals / DDS manual.